# **Color line scan camera Instruction Manual**

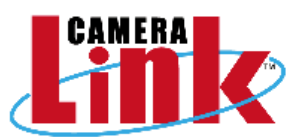

# **Model: TLC-2098CLD**

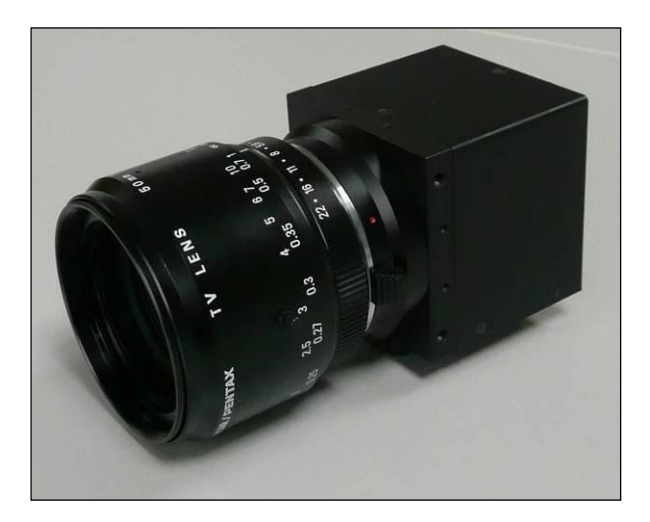

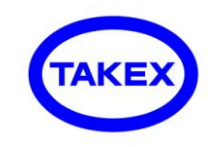

TAKENAKA SENSOR GROUP TAKENAKA SYSTEM CO.,LTD.

TAKENAKA SENSOR GROUP URL http://www.takex.co.jp/

□ H e a d O f f i c e 86-66 Nomizo-cho Otsuka Yamashina-ku 607-8135 Kyoto JAPAN TEL:+81-75-593-9300 FAX +81-75-593-9790 □ C a m e r a D e p t . 4F Matsumasa Bld.1-17-14 Ogaya Otsu Shiga 520-2144 JAPAN TEL:+81-77-545-4331 FAX +81-77-545-4335 □ Image Inspection Dept. 86-66 Nomizo-cho Otsuka Yamashina-ku 607-8135 Kyoto JAPAN TEL:+81-75-593-9300 FAX +81-75-593-9790 □ T o k y o O f f i c e 2F MK Bldg. 2-2-19 Sotokanda Chiyoda-ku 101-0021 Tokyo JAPAN TEL :+81-3-3255-0361 FAX:+81-3-3255-0362

TAKENAKA SYSTEM CO.,LTD. URL http://www.takex-system.co.jp/

## **Table of Contents**

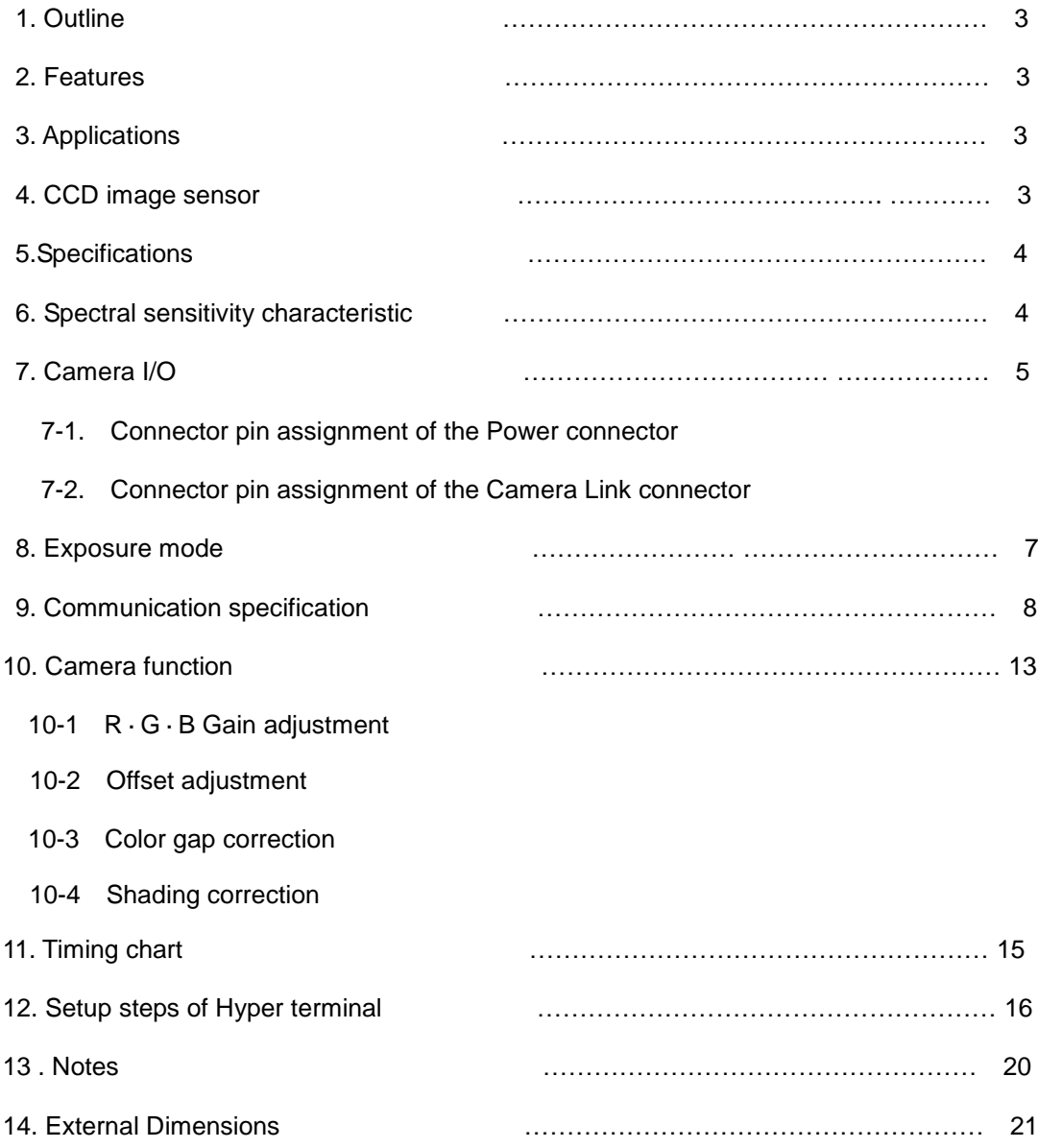

#### 1. Outline

TLC-2098CLD is the color line scan camera with 3-lines of 2098-pixels CCD image sensor and has the following features.

#### 2. Features

- CCD line scan camera with 2098 pixels of image sensor and of 25MHz data rate.
- The pixel size is large enough ( $14 \mu m \times 14 \mu m$ ) to capture high S/N images.
- 10 or 8 bit digital image signal output complying with Camera Link standard (Medium/Base Configuration).
- GAIN and OFFSET characteristic and 8/10 bits format can be easily adjusted with RS232C communication (Camera Link spec.).
- The equipment operates with a single DC12V power source.
- Stable output at the scan rate of 11KHz or less thanks to electronic shutter function.
- Energy-saving camera, of which consumption current is less than 300mA (at DC+12V).
- This enables the camera to obtain stable images.
- Equipped with color gap correction function and shading correction function.
- Possible to get stable video signal despite a change of ambient temperature, as the dark current correction circuit is incorporated.
- Despite a periodic fluctuation of input pulse of the external encoder, stable images can be obtained thanks to exposure control function.(at a scan rate of 11kHz or less).

#### 3. Applications

- Image input device for image processor.
- Color tone appearance inspection system.
- Surface inspection system for sheet-like object such as film, Al/Cu foil or printed matter etc..
- Inspection system of foreign matter in cotton, rice grain, polymer etc..

#### 4. CCD image sensor

The CCD image sensor Is characterized by 14μm square pixel, 2098 effective pixels and high speed performance. Charges accumulated in single-row photo diodes are output thorough ODD/EVEN analog shift registers (not shown) for each RGB color lines, respectively. 2 lines shift register enables the camera to increase transfer efficiency and to obtain homogeneous images. Each shift register operates at the rate of 25MHz.

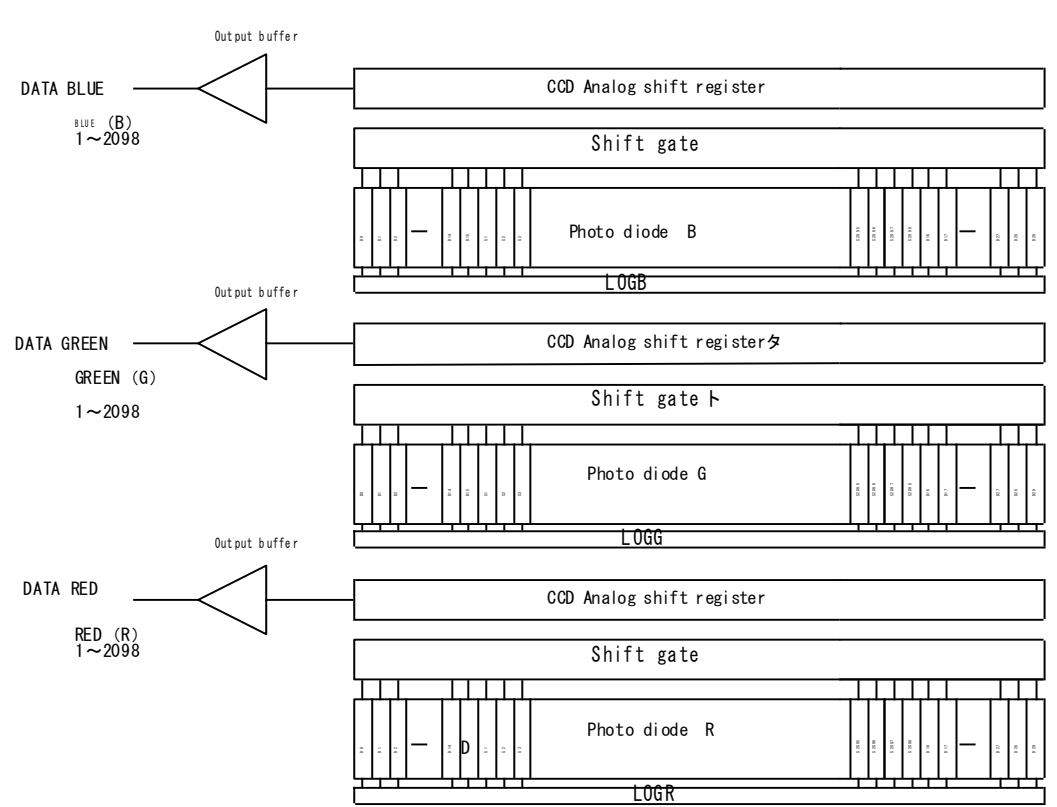

#### Block diagram of CCD device (TLC-2098CLD)

# 5. Specifications

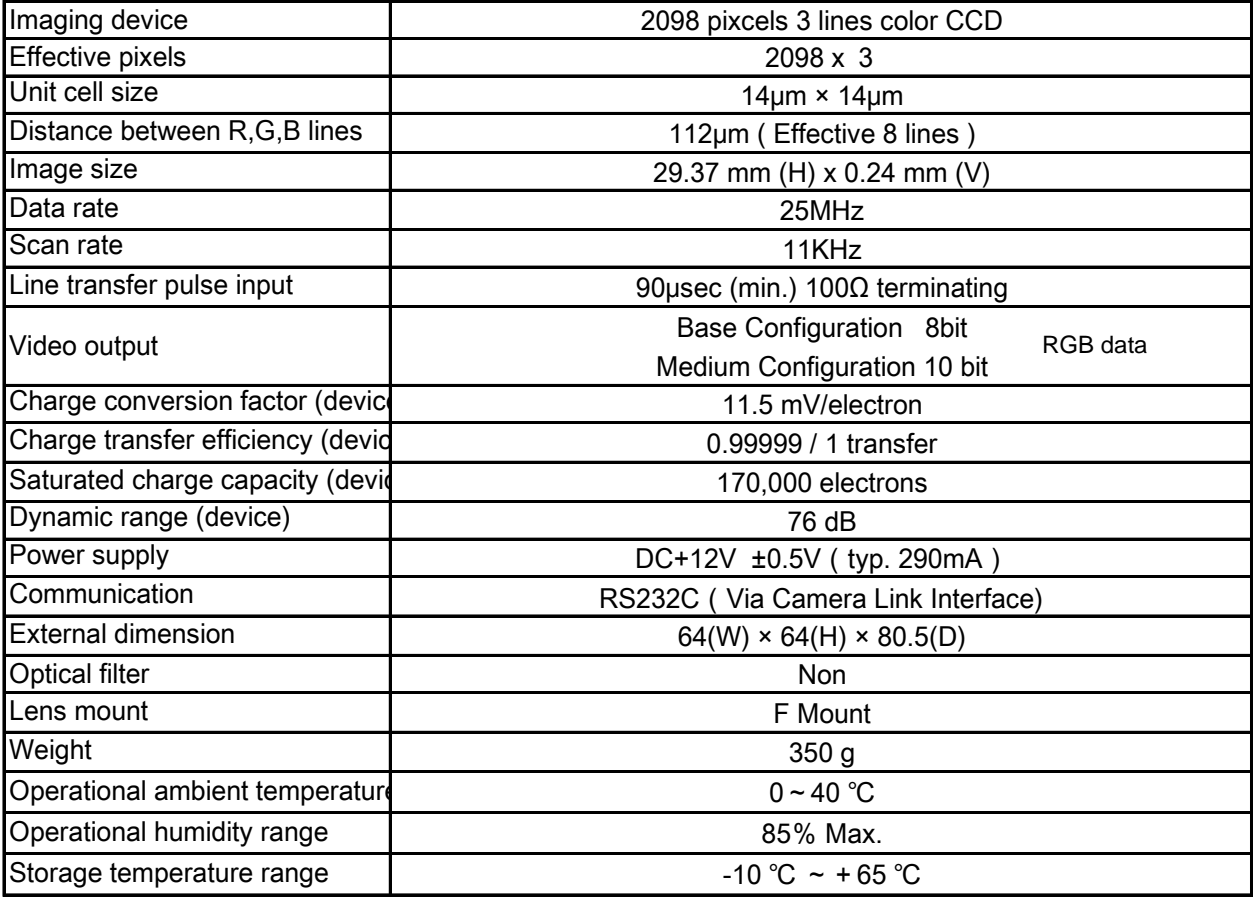

# 6. Spectral sensitivity characteristic

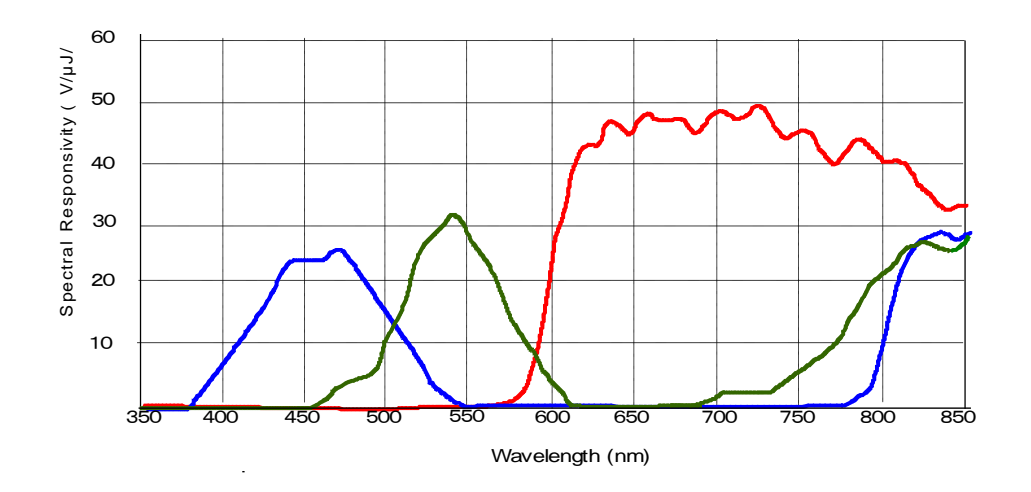

### 7. Camera 1/0

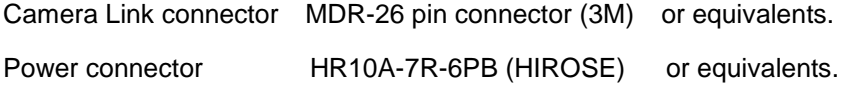

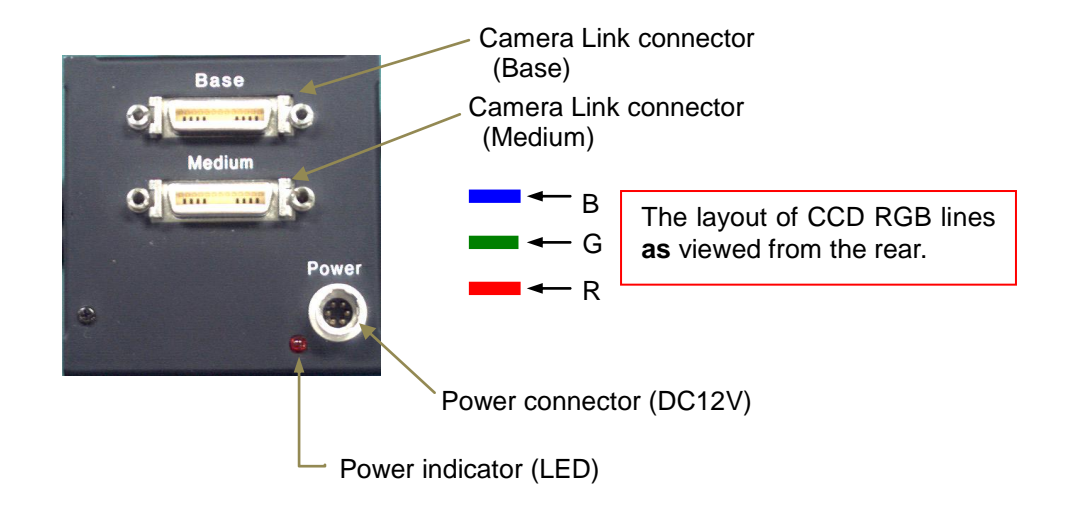

7-1 Connector pin assignment of Power connector

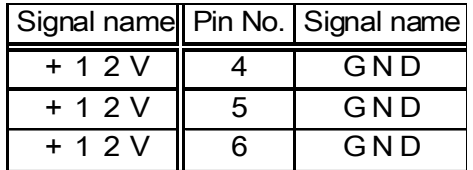

7-2 Connector pin assignment of Camera Link connector

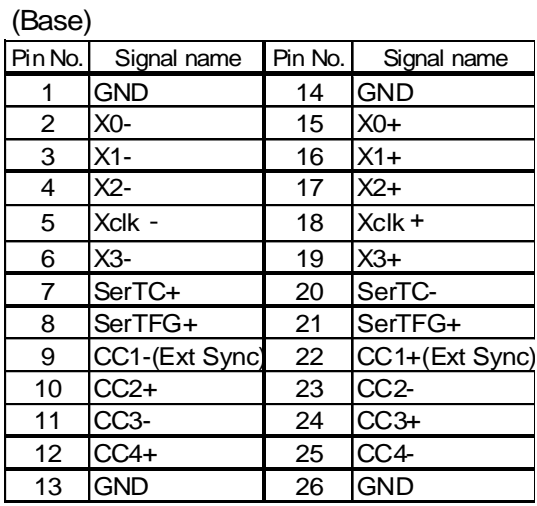

#### (Medium)

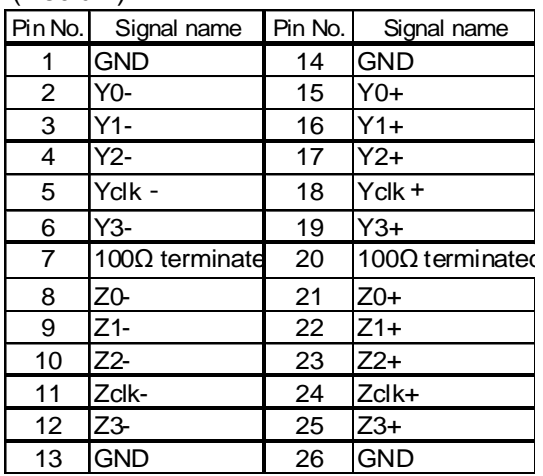

Bit assignment of Medium configuration

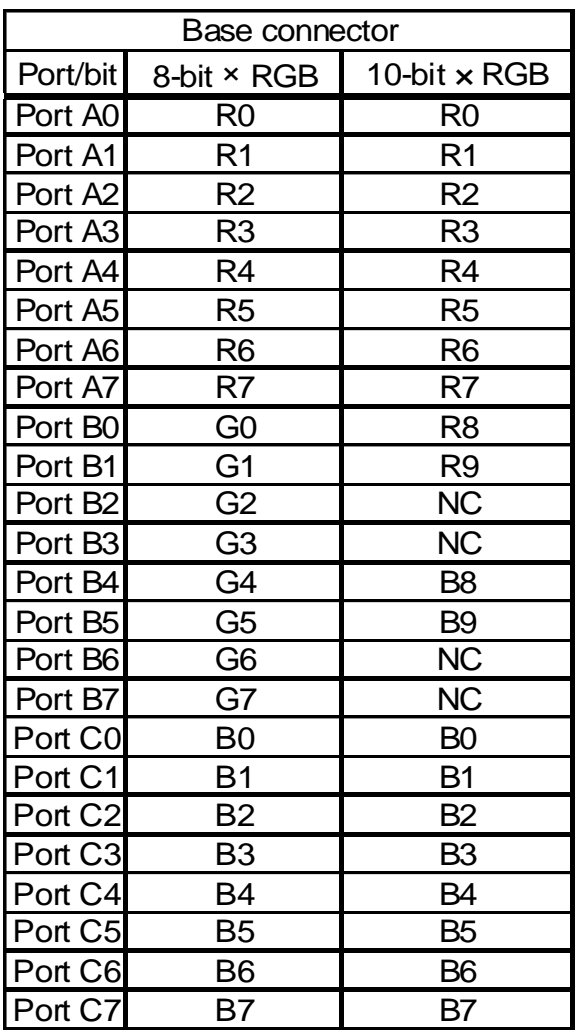

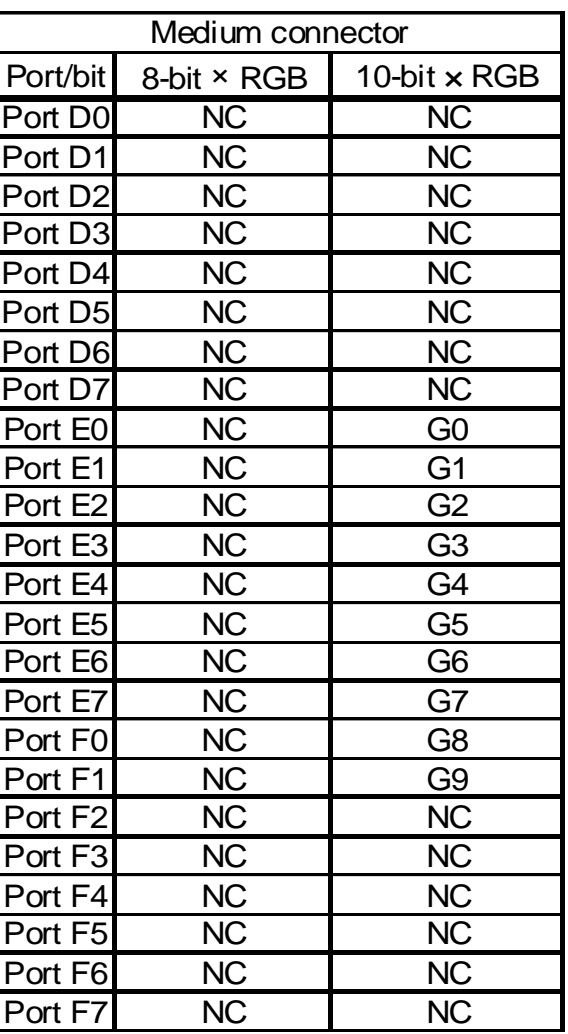

#### 8. Exposure mode

This camera has following three Exposure modes

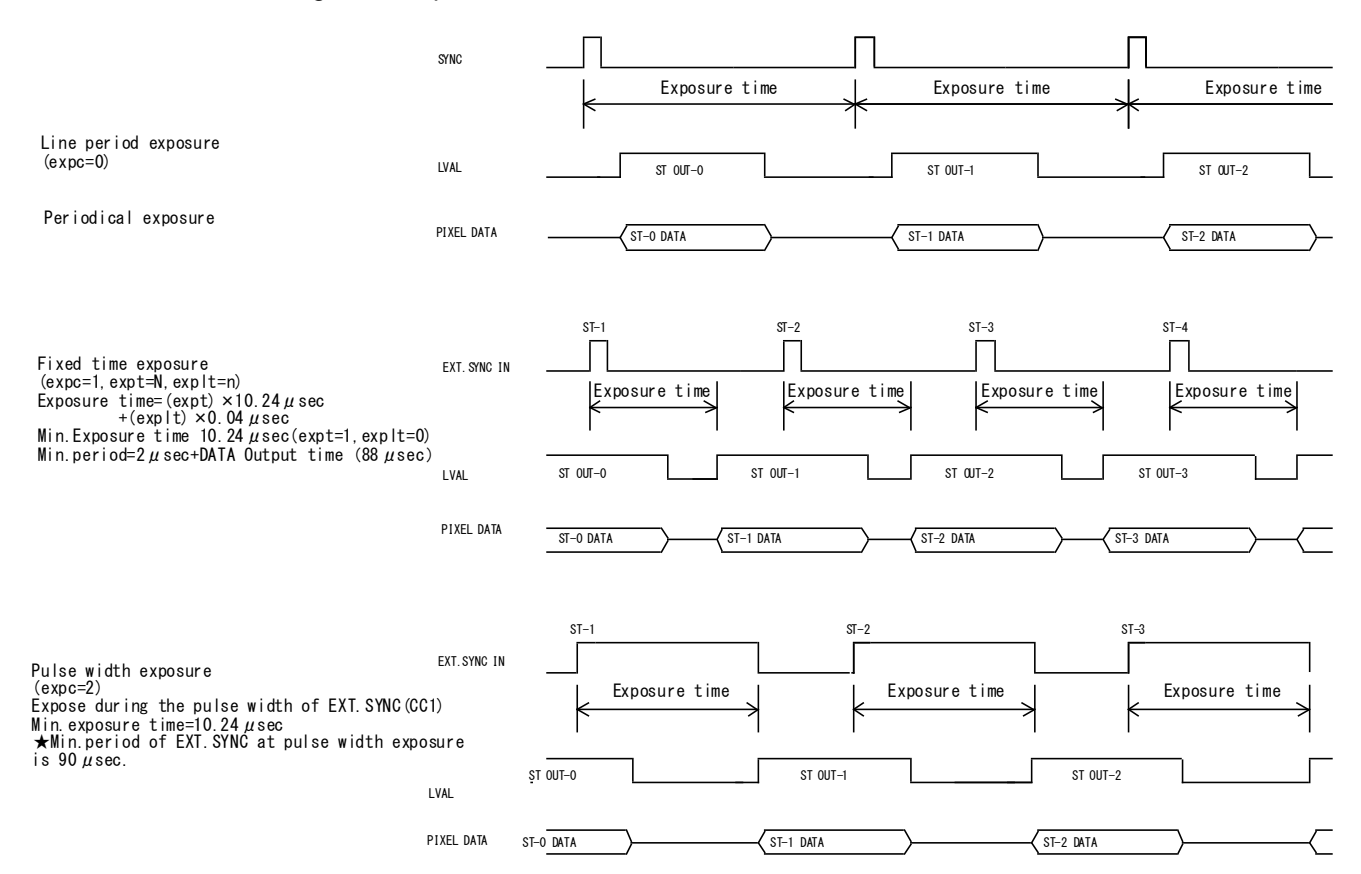

#### 9. Communication specification

This camera is equipped with the communication function allowing computerized external control.

[Network transmission setting]

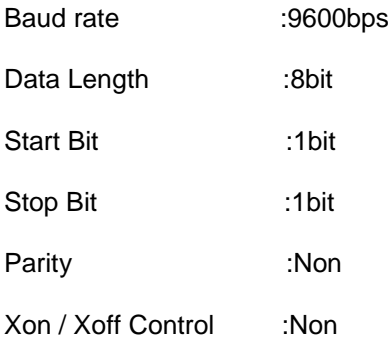

#### [Notes]

- ・Command name must be lower-case. Upper-case character is not valid.
- ・Input character must be one-byte character. Double-byte character is not valid.
- ・Blank is not valid.
- ・Line feed code is indicated by "CR(0x0D)". And also "LF(0×0A)" and "CR+LF" are usable. However returning line feed code must be CR only.

#### <When in use of Hyper terminal>

・Retyping is required in case of inputting error. (Correction by cursor movement is not valid.)

[ Description of exceptional case]

\*NG is returned in case of command input error or inputting nonexistent command.

e.g. : Command input error (Gain position No. is not designated. )

Input: ch1gain=96 Output: NG

e.g. : Input of nonexistent command

Input: chake

Output: NG

\*NE is returned in case of numeric entry error.

e.g. : Input error (Input value is beyond the setting range.)

- Input: gainpos=96 Output: NE
- e.g. : Input error (Input value is beyond the setting range.)

Input: ch1gain1=2000 Output: NE

\*NC is returned in case of inputting invalid value under the condition that the ctrl setting (DIP-SW setting) is 0.

e.g. :

Input: ch1gain=96 (at ctrl=0) Output: NC

\*TO is returned if a command input period overruns the time-out period (15 sec.).

e.g. :

Input: gainpo (No CR entry) Output: TO

\*" ? " at the bottom of Command is omissible

e.g. :

Input: id

Output: 0

[Glossary]

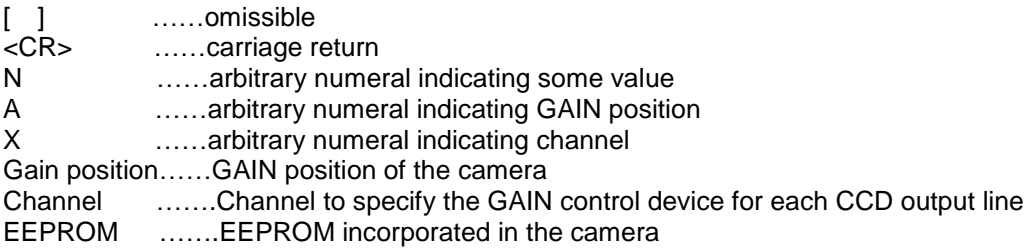

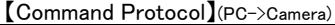

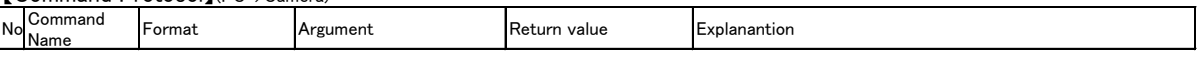

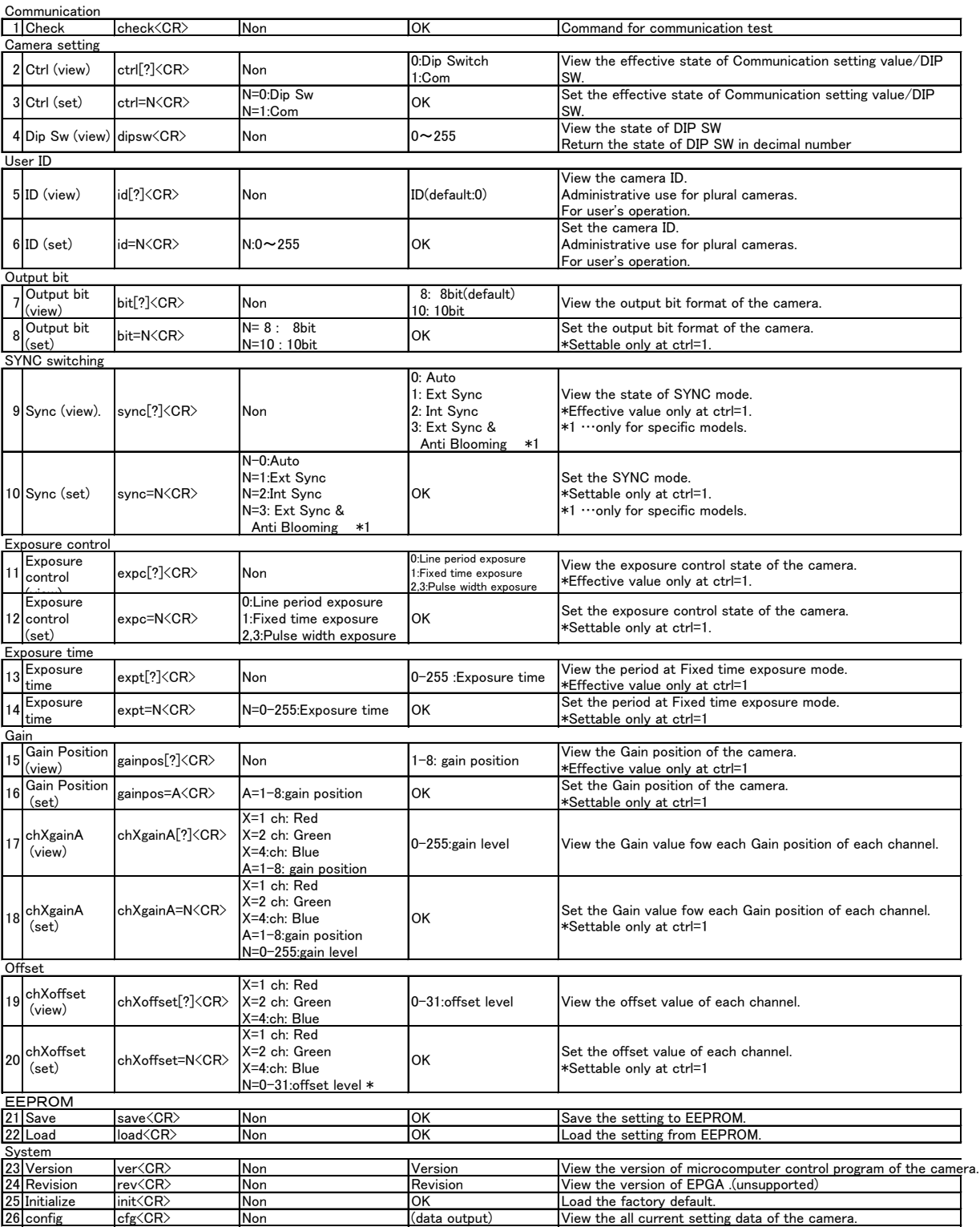

Offset "0 to 31" Is the range for 10 bit outputting.

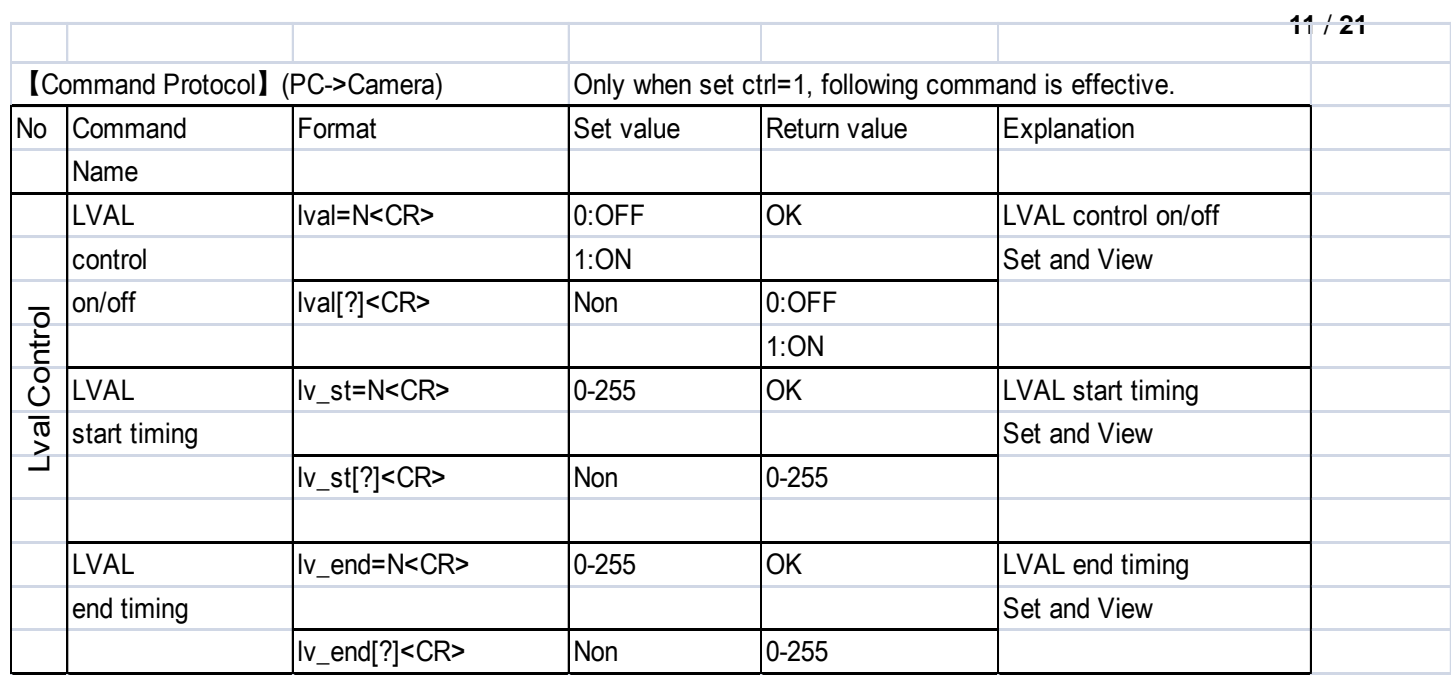

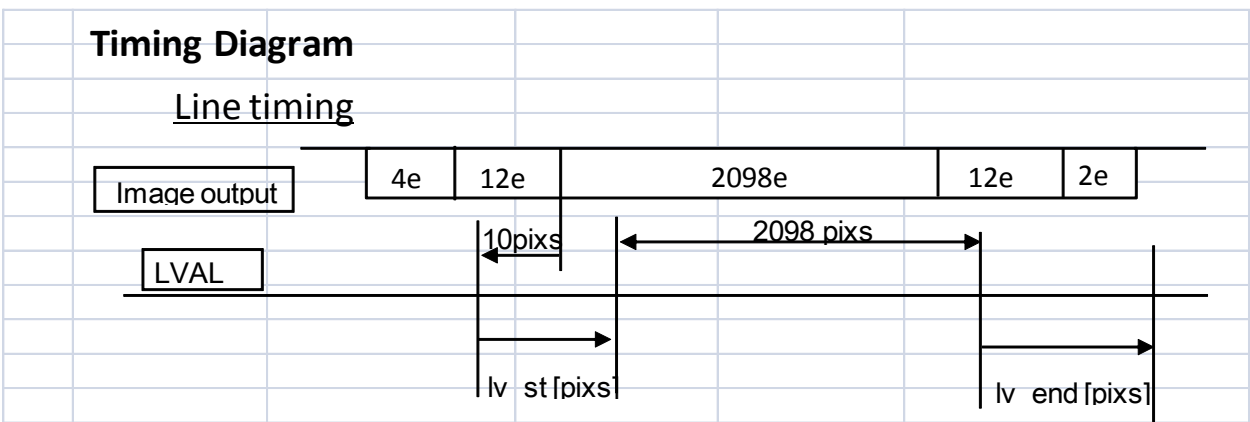

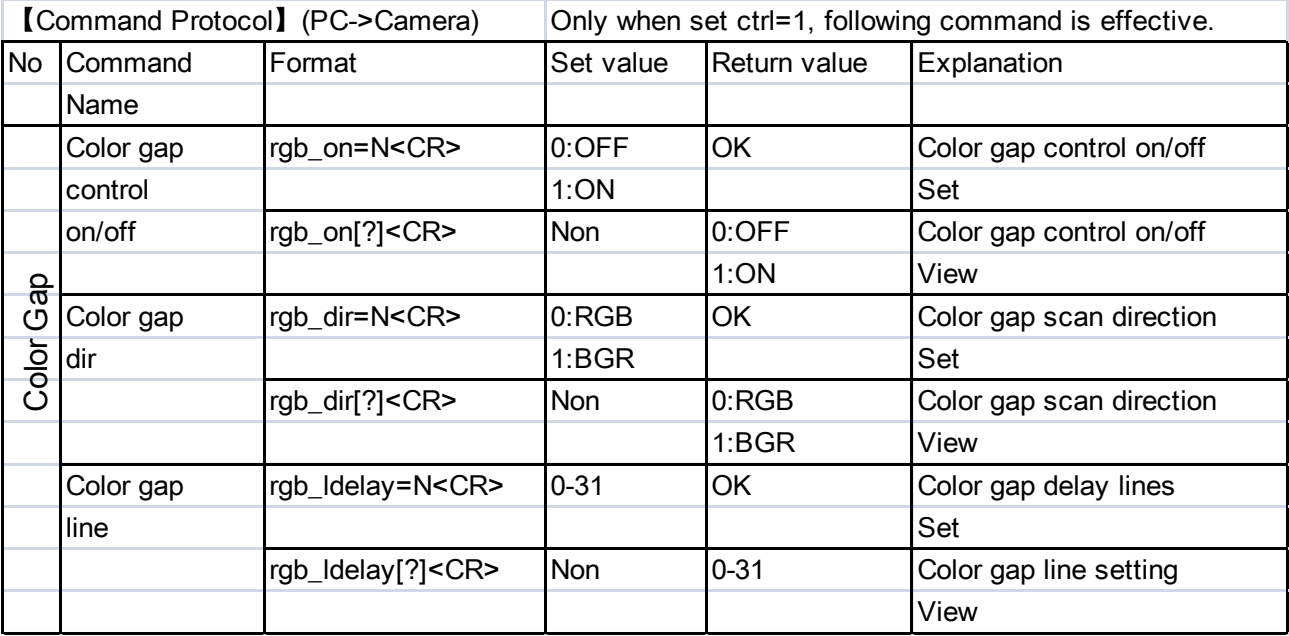

【Command Protocol】(PC->Camera) Only when set ctrl=1, following command is effective.

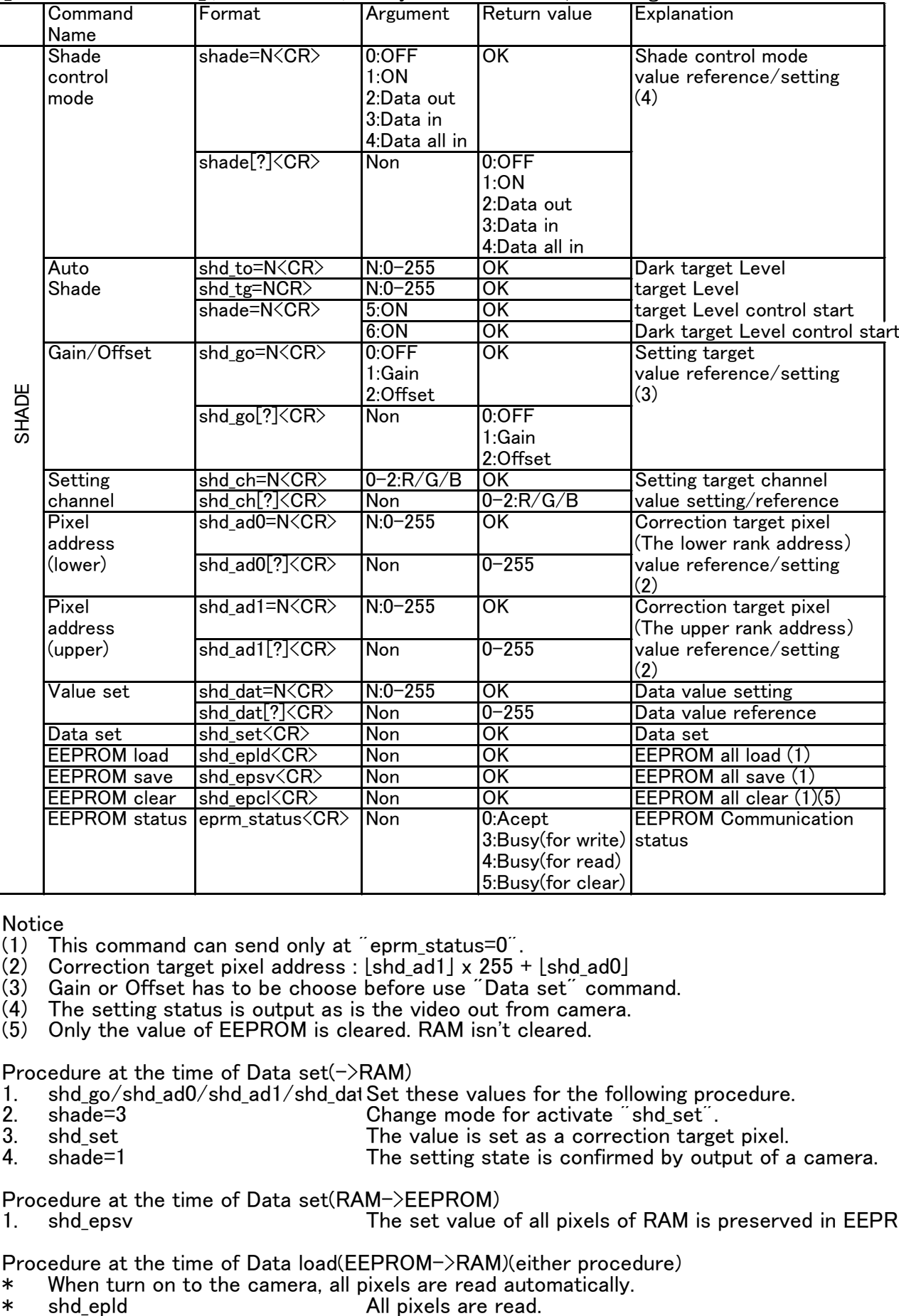

# Notice<br>(1) Th

- This command can send only at "eprm\_status=0".
- (2) Correction target pixel address :  $[shd_a d1] \times 255 + [shd_a d0]$ <br>(3) Gain or Offset has to be choose before use "Data set" comm
- (3) Gain or Offset has to be choose before use "Data set" command.<br>(4) The setting status is output as is the video out from camera.
- (4) The setting status is output as is the video out from camera.
- Only the value of EEPROM is cleared. RAM isn't cleared.

Procedure at the time of Data set $(\rightarrow$ RAM)

1. shd\_go/shd\_ad0/shd\_ad1/shd\_dat Set these values for the following procedure.<br>2. shade=3 change mode for activate "shd set".

- 
- 2. shade=3 Change mode for activate "shd\_set".<br>3. shd set The value is set as a correction targe 3. shd\_set The value is set as a correction target pixel.<br>
4. shade=1 The setting state is confirmed by output of a
- The setting state is confirmed by output of a camera.

Procedure at the time of Data set(RAM->EEPROM)

1. shd\_epsv The set value of all pixels of RAM is preserved in EEPROM

Procedure at the time of Data load(EEPROM->RAM)(either procedure)

- \* When turn on to the camera, all pixels are read automatically.
- 

#### 10.Camera function

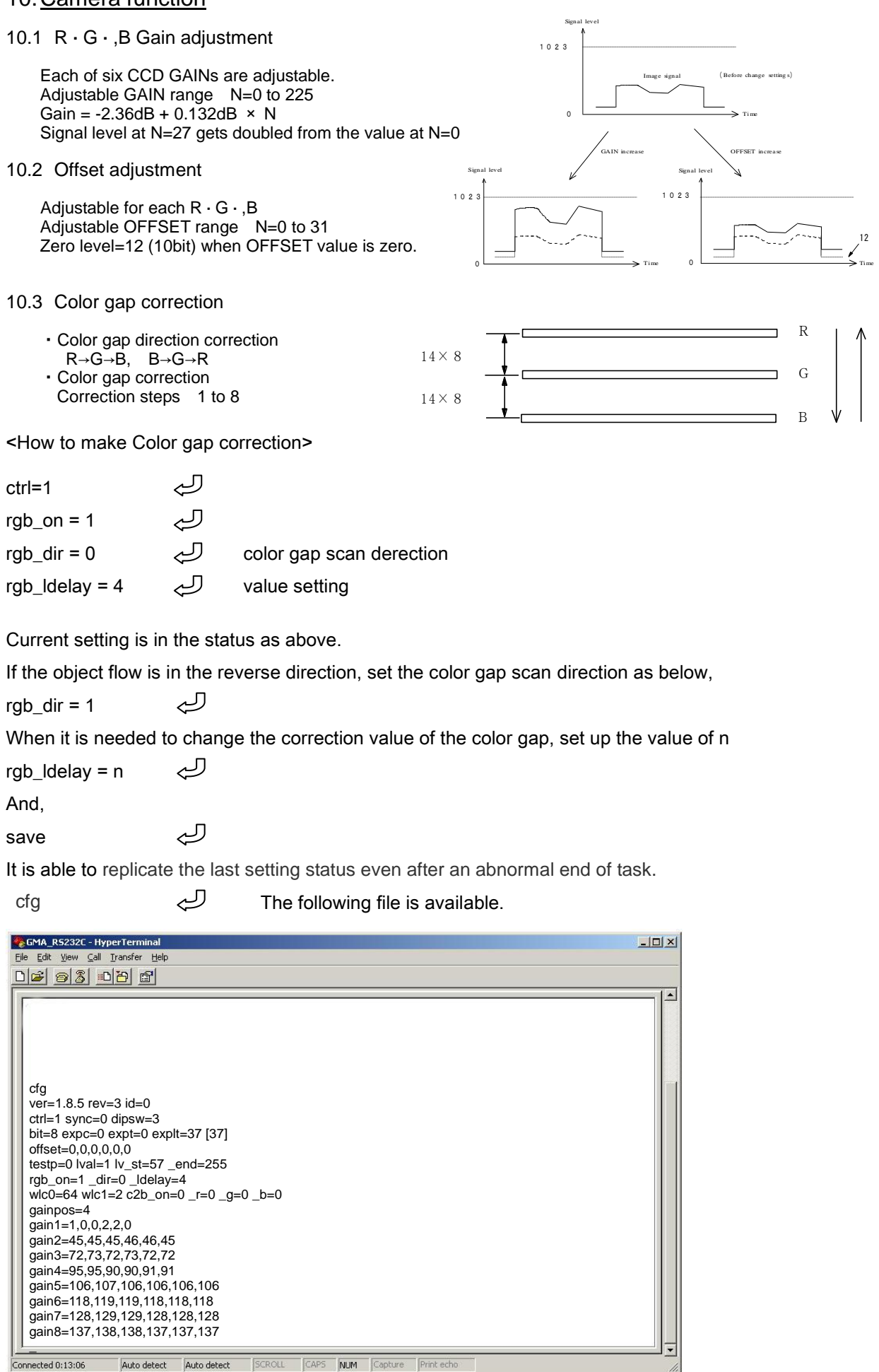

Auto detect Auto detect SCROLL CAPS NUM Capture Print echo

#### 10.4 Shading correction

Correction to achieve the uniformity in brightness against non-uniformities arising from optical or imaging characteristics

- 25 5 ・Required number of scanning to determine the shading curve is 384,000 lines.(Meanwhile shading correction must be performed keeping the waveform stable.)
- ・Shading correction must be set at highest level.

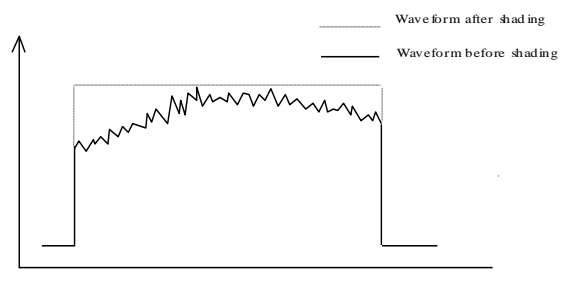

<How to make Shading correction>

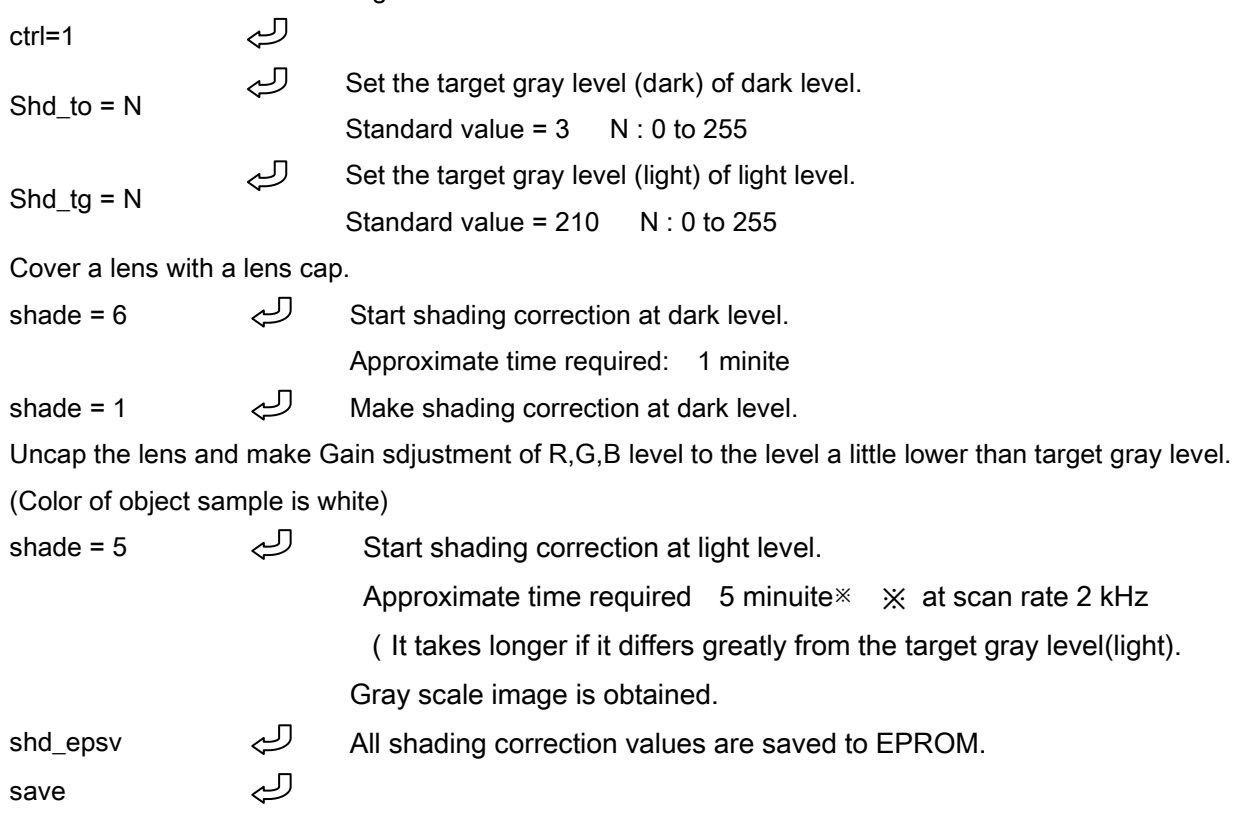

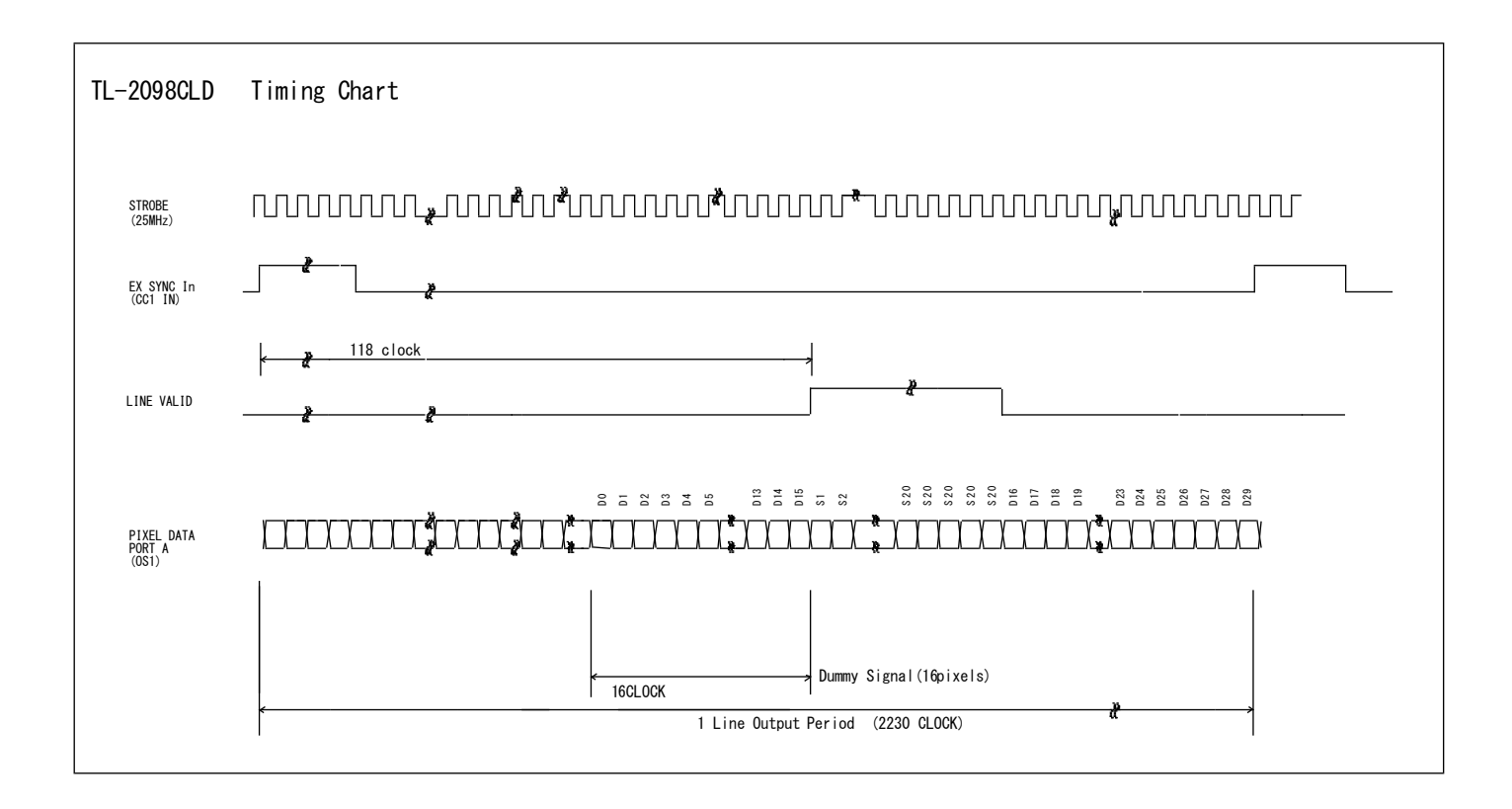

#### 12. Setup steps of Hyper terminal.

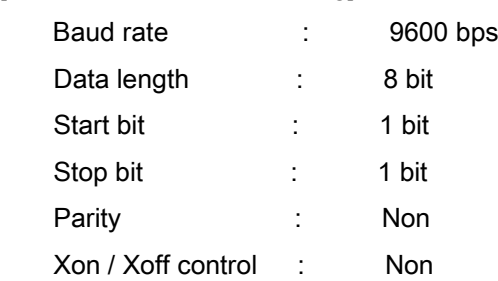

[Network transmission setting]

[Setup of Hyper terminal ] (In the case of Microsoft Windows 2000)

- 1) Select "Start"→ "Programs"→"Accessories"→"Communications"→"Hyper Terminal"
- 2) The windows will appear with the picture below.

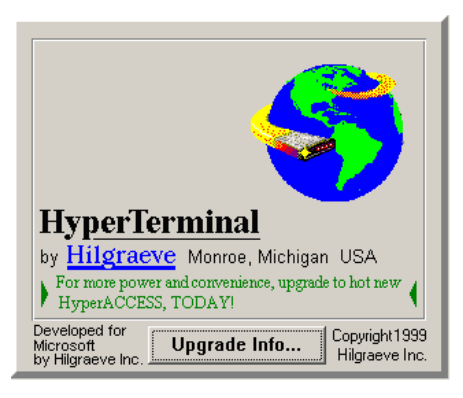

3) When the next picture appears, enter any name.(e.g. GMA\_RS232C)

Then click the "OK" button.

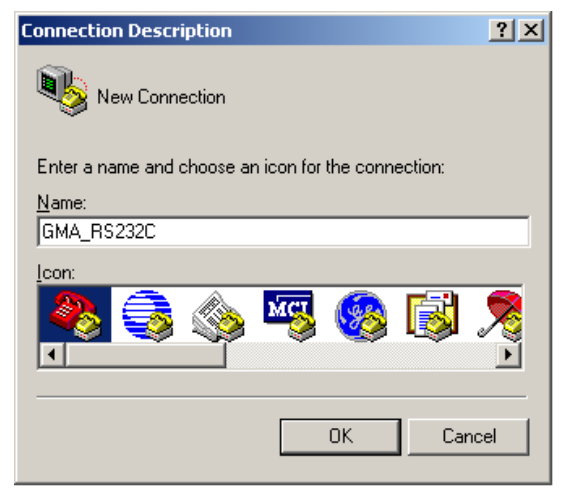

4) When the next picture appears, select " COM? " on Connect using.

(? changes depending on the setting of the computer. )

Then click the "OK" button.

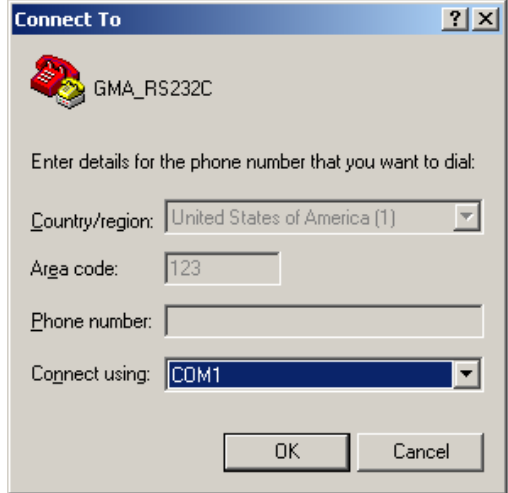

5) When the next picture appears, select each items as follows.(9600,8,None,1,Non) Then click the "OK" button.

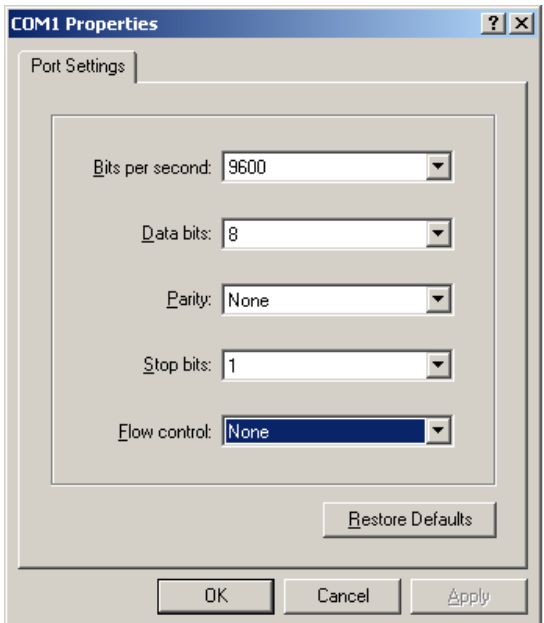

6) The next picture will appear.

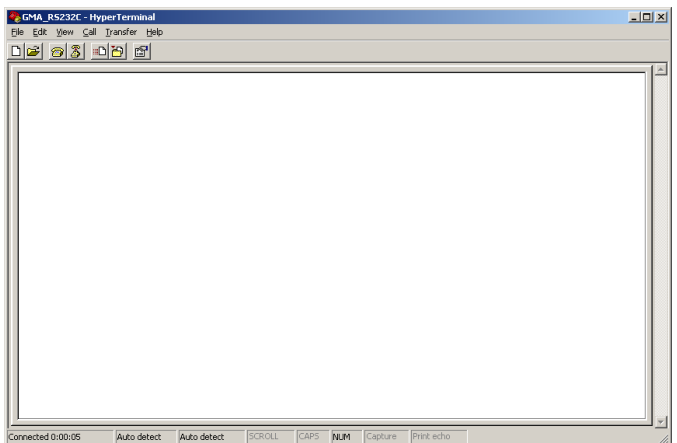

7) Select [File]→ [Properties]

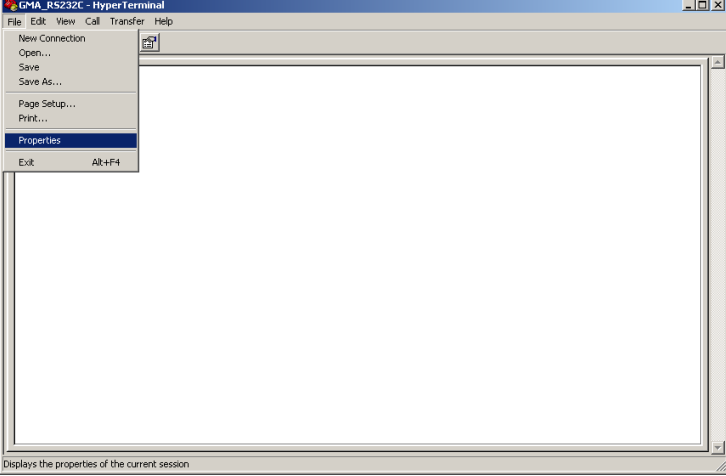

8) When the next picture appears, select "Settings" tag.

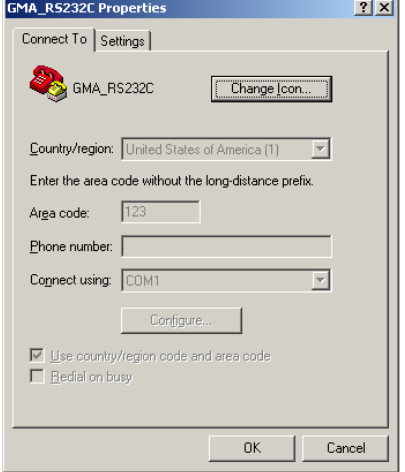

9) When the next picture appears, click the "ASCII Setup" button.

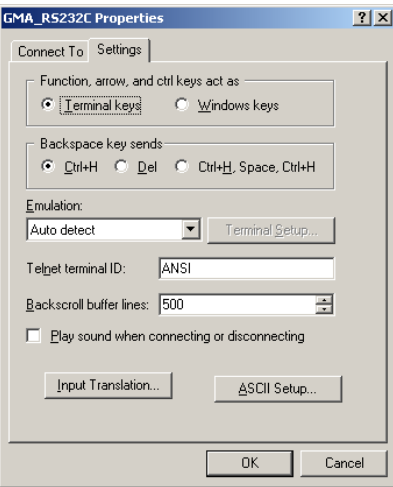

10) When the next picture appears, select each items as follows.( $\boxtimes$ ,  $\boxtimes$ , 0, 0,  $\boxtimes$ , blank, blank) Then click the "OK" button.

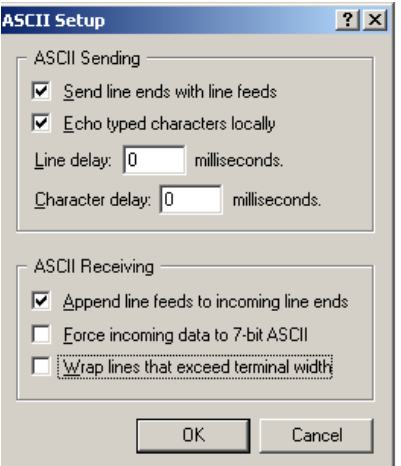

- 11) The screen display will return to the screen of 9). Then click the OK button.
- 12) End of setup.

Confirm the connection of the camera ,

enter "check" on the screen below

and then send it out.

If "OK" is displayed on the screen, communication processing has been completed.

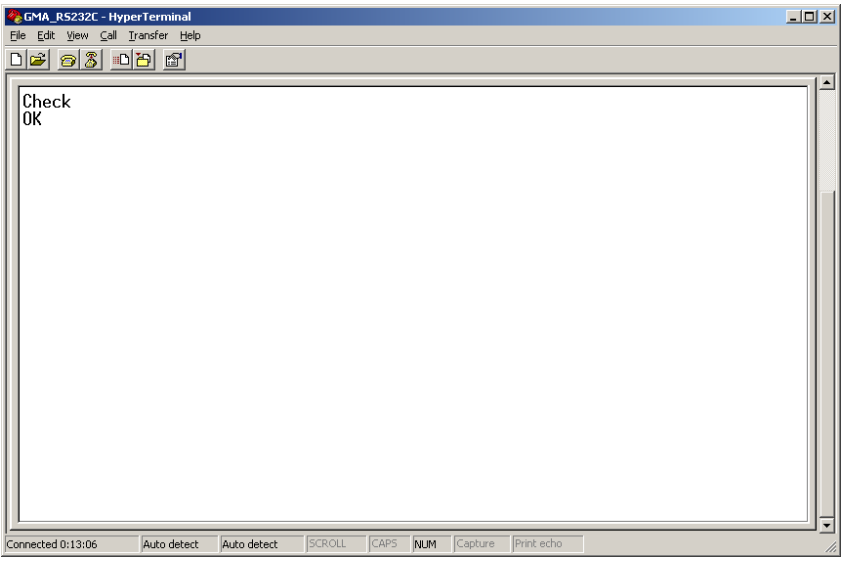

- 13) Select "Start"→ "Programs"→"Accessories"→"Communications"→"Hyper Terminal" →"(\*1) ", when to launch the Hyper terminal again with the same settings after having exited the above screen.
	- \*1………The name which was entered at section 3)

#### Precautions for use

- Do not make an impact on the equipment.
- Do not lag the equipment with heat insulating agent. If the equipment is covered with heat insulating agent, It produces an increase in temperature and it causes the equipment to malfunction.(except for low-temperature environment use)
- Take appropriate measures such as heat removal or cold removal to prevent dew condensation, when the equipment is moved to the place where temperature difference is extremely severe. Usage with dew condensation causes the equipment to malfunction.
- When the equipment is not used for a long time, protect the imaging device from dust or scratch by attaching a lens cap. Do not store the equipment at the following places.
	- ・The place where is subjected to a lot of dust and moisture.
	- ・The place where is subjected to direct sunlight.
	- ・The place where is extremely hot or cold.
	- ・The place in the vicinity of an object which generates intensive electromagnetic field.
	- ・The place where is subjected to intensive vibration.
- Please wipe off the dirt on the lens surface with a cotton swab preventing scratch to the lens surface. Use a soft cloth to clean up the camera body.
- Use the equipment with a voltage within the range of specifications and do not connect the equipment to a power source that contains intense noise components. In such case, the image output from the camera may contains noise components.
- Do not use the equipment in an environment subject to intense electromagnetic field. In such an environment, malfunction of the camera, disturbance of image and noise are caused by the field.
- In case of the high-intensity object, it may happen that even the low intensity part is displayed whitely like a vertical streak above and below the high-intensity object. This phenomenon is called "smear". However it is the problem specific to CCD and it is not the camera-related failure.
- In case of the linear object, jagged picture may be displayed. Also in case of the pinstripe or checkered pattern, annual rings- like picture may be displayed. However these are also the problem specific to CCD and it is not the camera-related failure.
- The lighting using a commercial power source may cause a perceptible flicker at higher shutter speed. In cases like this, consider to adjust shutter speed setting of the camera or to use the DC lighting or highfrequency lighting.
- Do not remove a cover and do not insert/remove a Camera Link connector when applying current to the equipment. It causes the equipment to malfunction.

### Attention

- All rights on this manual reserved.
- The specifications and operational details described in the manual are subject to change for performance improvement or other reasons without notice.

#### 1 3 . External dimensions

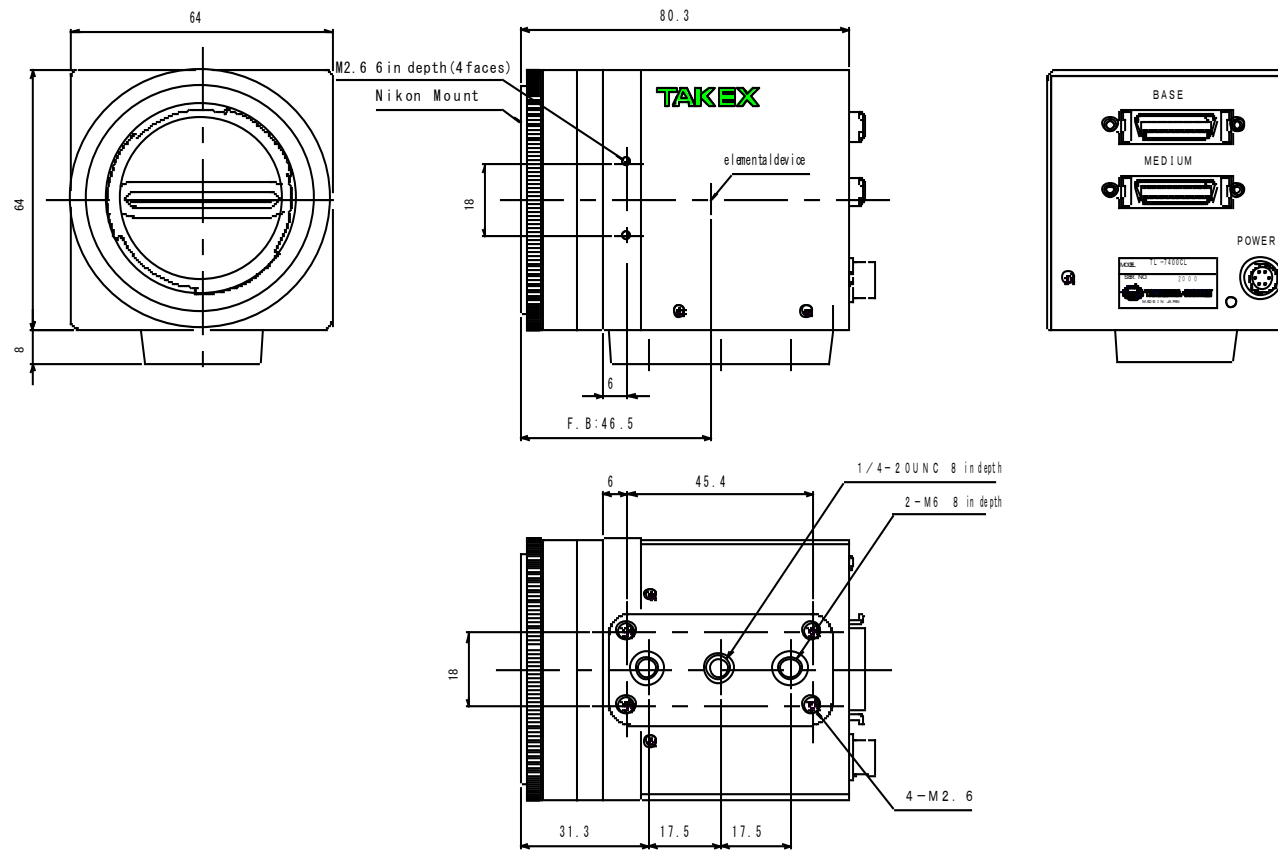

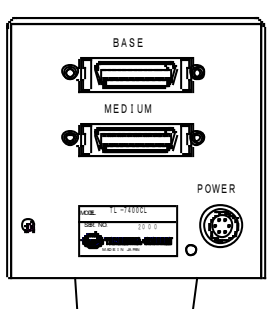